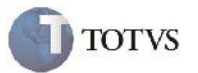

### **Busca de Cidade e Emitente pelo Nome**

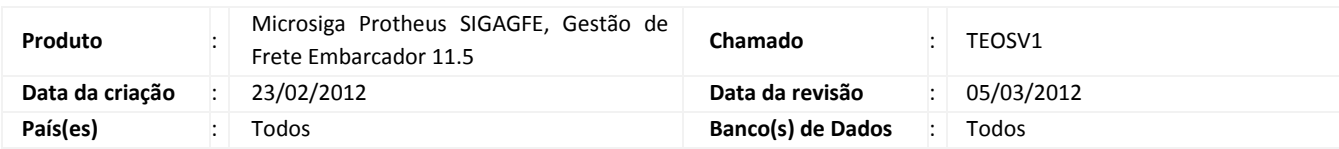

# Importante

Implementada melhoria para que seja possível buscar Emitentes e Cidades nas consultas padrões por intermédio de seus nomes.

#### **Procedimento para Implementação**

O sistema é atualizado logo após a aplicação do pacote de atualizações (Patch) deste chamado.

# Importante

Antes de executar o compatibilizador U GFE11512 é imprescindível:

- a) Realizar o backup da base de dados do produto que será executado o compatibilizador (diretório "\PROTHEUS11\_DATA\DATA") e dos dicionários de dados "SXs" (diretório "\PROTHEUS11\_DATA\ SYSTEM").
- b) Os diretórios acima mencionados correspondem à **instalação padrão** do Protheus, portanto, devem ser alterados conforme o produto instalado na empresa.
- c) Essa rotina deve ser executada em **modo exclusivo**, ou seja, nenhum usuário deve estar utilizando o sistema.
- d) Se os dicionários de dados possuírem índices personalizados (criados pelo usuário), antes de executar o compatibilizador, certifique-se de que estão identificados pelo *nickname*. Caso o compatibilizador necessite criar índices, irá adicioná-los a partir da ordem original instalada pelo Protheus, o que poderá sobrescrever índices personalizados, caso não estejam identificados pelo *nickname*.
- e) O compatibilizador deve ser executado com a **Integridade Referencial desativada\***.

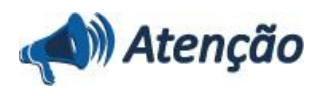

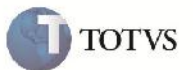

**O procedimento a seguir deve ser realizado por um profissional qualificado como Administrador de Banco de Dados (DBA) ou equivalente!**

**A ativação indevida da Integridade Referencial pode alterar drasticamente o relacionamento entre tabelas no banco de dados. Portanto, antes de utilizá-la, observe atentamente os procedimentos a seguir:**

i. No **Configurador (SIGACFG)**, veja **se a empresa utiliza** Integridade Referencial, selecionando a opção **Integridade/Verificação (APCFG60A)**.

ii. Se **não há** Integridade Referencial **ativa**, são relacionadas em uma nova janela todas as empresas e filiais cadastradas para o sistema e nenhuma delas estará selecionada. Neste caso, **E SOMENTE NESTE, não é necessário** qualquer outro procedimento de **ativação ou desativação** de integridade, basta finalizar a verificação e aplicar normalmente o compatibilizador, conforme instruções.

iii. **Se há** Integridade Referencial **ativa** em **todas as empresas e filiais**, é exibida uma mensagem na janela **Verificação de relacionamento entre tabelas**. Confirme a mensagem para que a verificação seja concluída, **ou**;

iv. **Se há** Integridade Referencial **ativa** em **uma ou mais empresas**, que não na sua totalidade, são relacionadas em uma nova janela todas as empresas e filiais cadastradas para o sistema e, somente, a(s) que possui(em) integridade está(arão) selecionada(s). Anote qual(is) empresa(s) e/ou filial(is) possui(em) a integridade ativada e reserve esta anotação para posterior consulta na reativação (ou ainda, contate nosso Help Desk Framework para informações quanto a um arquivo que contém essa informação).

v. Nestes casos descritos nos itens **"iii"** ou **"iv", E SOMENTE NESTES CASOS**, é necessário **desativar** tal integridade, selecionando a opção **Integridade/ Desativar (APCFG60D)**.

vi. Quando desativada a Integridade Referencial, execute o compatibilizador, conforme instruções.

vii. Aplicado o compatibilizador, a Integridade Referencial deve ser reativada, **SE E SOMENTE SE tiver sido desativada**, através da opção **Integridade/Ativar (APCFG60)**. Para isso, tenha em mãos as informações da(s) empresa(s) e/ou filial(is) que possuía(m) ativação da integridade, selecione-a(s) novamente e confirme a ativação.

#### **Contate o Help Desk Framework EM CASO DE DÚVIDAS!**

1 – Em Microsiga Protheus TOTVS Smart Client (se versão 10) ou ByYou Smart Client (se versão 11), digite U\_GFE11512 no campo Programa Inicial.

## Importante

Para a correta atualização do dicionário de dados, certifique-se que a data do compatibilizador seja igual ou superior a 30/01/2012.

2 – Clique em OK para continuar.

3 – Após a confirmação é exibida uma tela para a seleção da empresa em que o dicionário de dados será modificado ou é apresentada a janela para seleção do compatibilizador. Selecione o programa U\_GFE11512().

4 – Ao confirmar é exibida uma mensagem de advertência sobre o backup e a necessidade de sua execução em **modo exclusivo**.

5 – Clique em Sim para iniciar o processamento. O primeiro passo da execução é a preparação dos arquivos. É apresentada uma mensagem explicativa na tela.

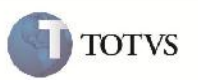

6 – Em seguida, é exibida a janela **Atualização concluída** com o histórico (log) de todas as atualizações processadas. Nesse log de atualização, são apresentados somente os campos atualizados pelo programa. O compatibilizador cria os campos que ainda não existem no dicionário de dados.

- 7 Clique em **Gravar** para salvar o histórico (*log*) apresentado.
- 8 Clique em **OK** para encerrar o processamento.
- 1. Alteração de Consulta Padrão no arquivo SXB Consulta Padrão:
	- Pesquisa GU3:

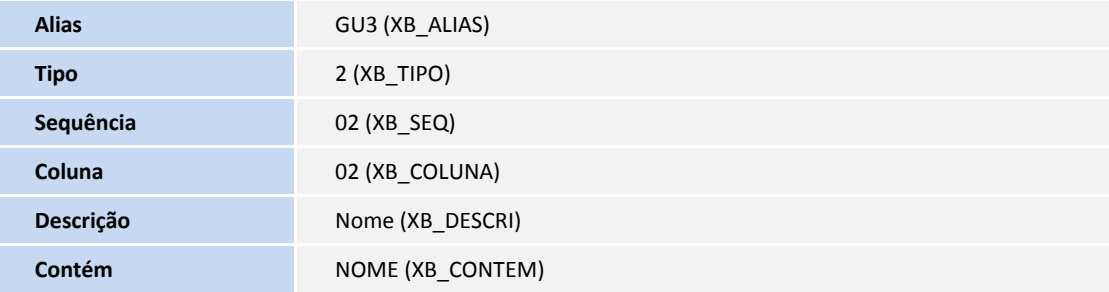

Pesquisa GU3AUT:

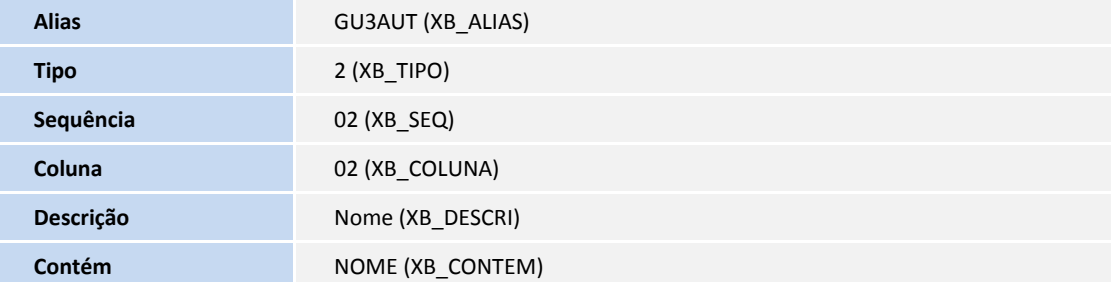

Pesquisa GU3GUC:

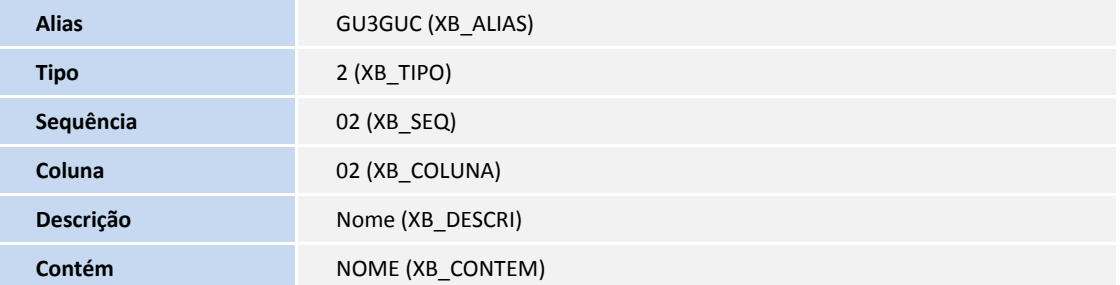

**TOTVS** 

Pesquisa GU3GVA:

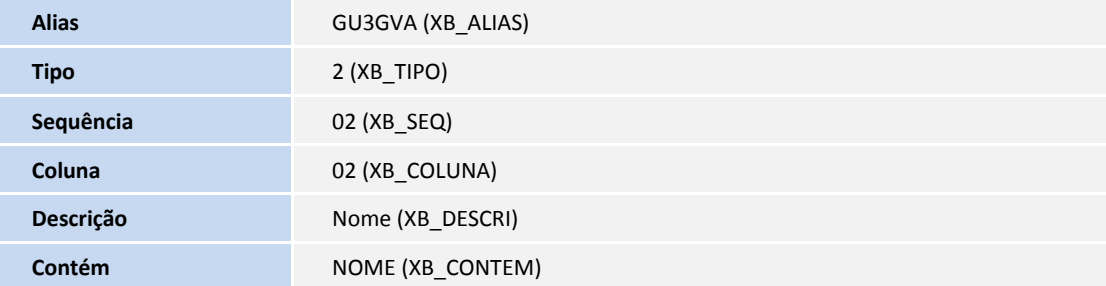

• Pesquisa GU3TR2:

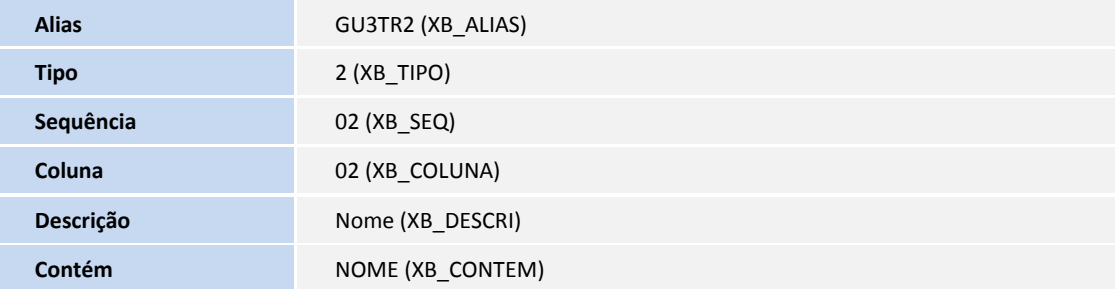

• Pesquisa GU3TRP:

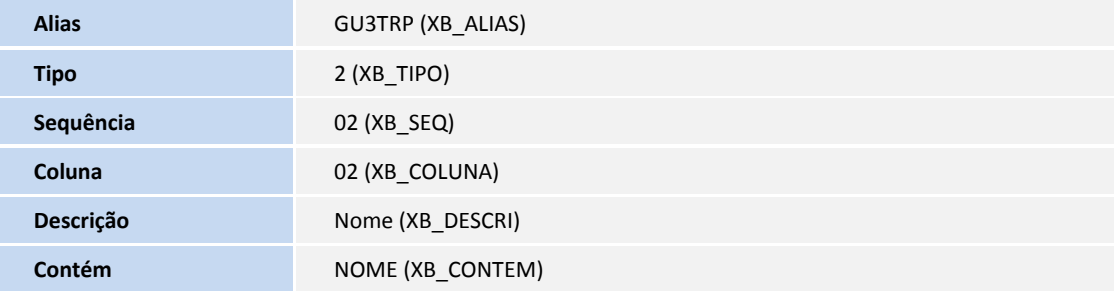

**•** Pesquisa GU7:

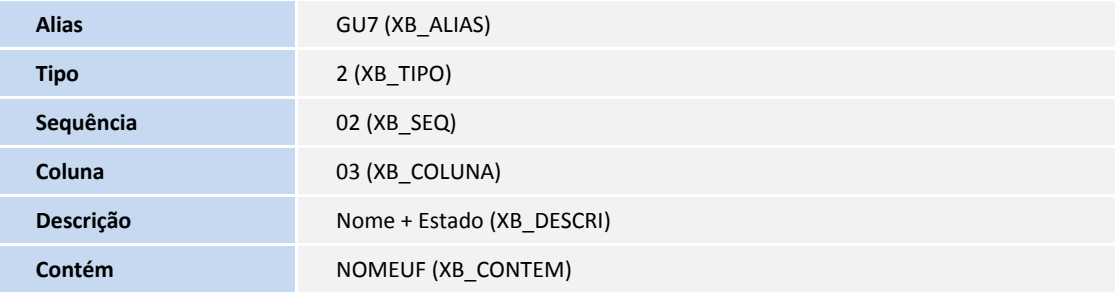

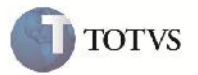

### *]* Pesquisa GU7GUA:

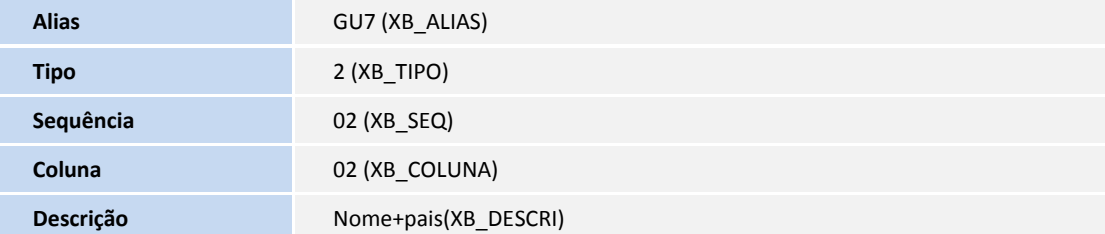

**5**

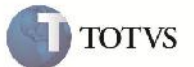

#### **Procedimento para Utilização**

1 – Será necessário haver Cidades e Emitentes cadastrados.

2 – No SIGAGFE poderá ser testado em qualquer programa que tenha consulta de Cidade e Emitente.

3 – Usaremos como exemplo o programa de Cadastro de Emitente e Cadastro de Documento de Carga.

4 – Acessar no SIGAGFE o cadastro de Emitente em Atualizações > Cadastros > Gerais > Emitentes.

5 – Clicar em incluir e na aba 'Endereço' clicar na lupa do campo Cidade, verificar que no campo onde se pode selecionar o tipo de busca da Cidade há a opção de buscar pelo Nome + Estado.

6 – Acessar o programa de cadastro de Documentos de Carga em Atualizações > Movimentação > Expedição/Recebim > Documentos Carga.

7 – Clicar em incluir, e verificar que nas consultas dos campos Emissor, Remetente e Destinatário há a possibilidade de se buscar o Emitente pelo Nome.

# **Boletim Técnico**

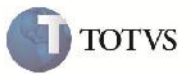

## **Informações Técnicas**

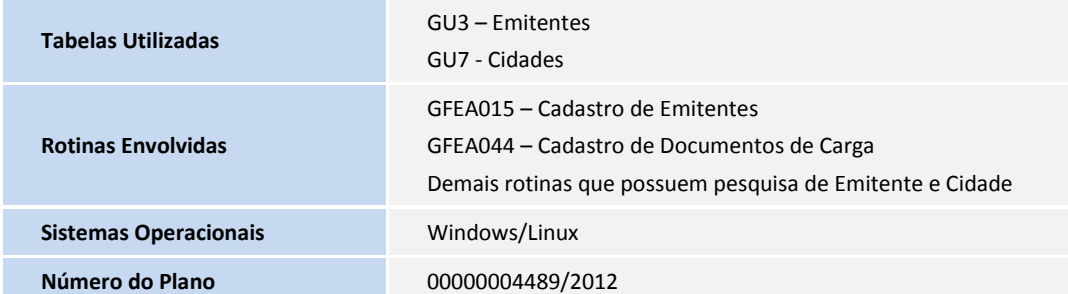